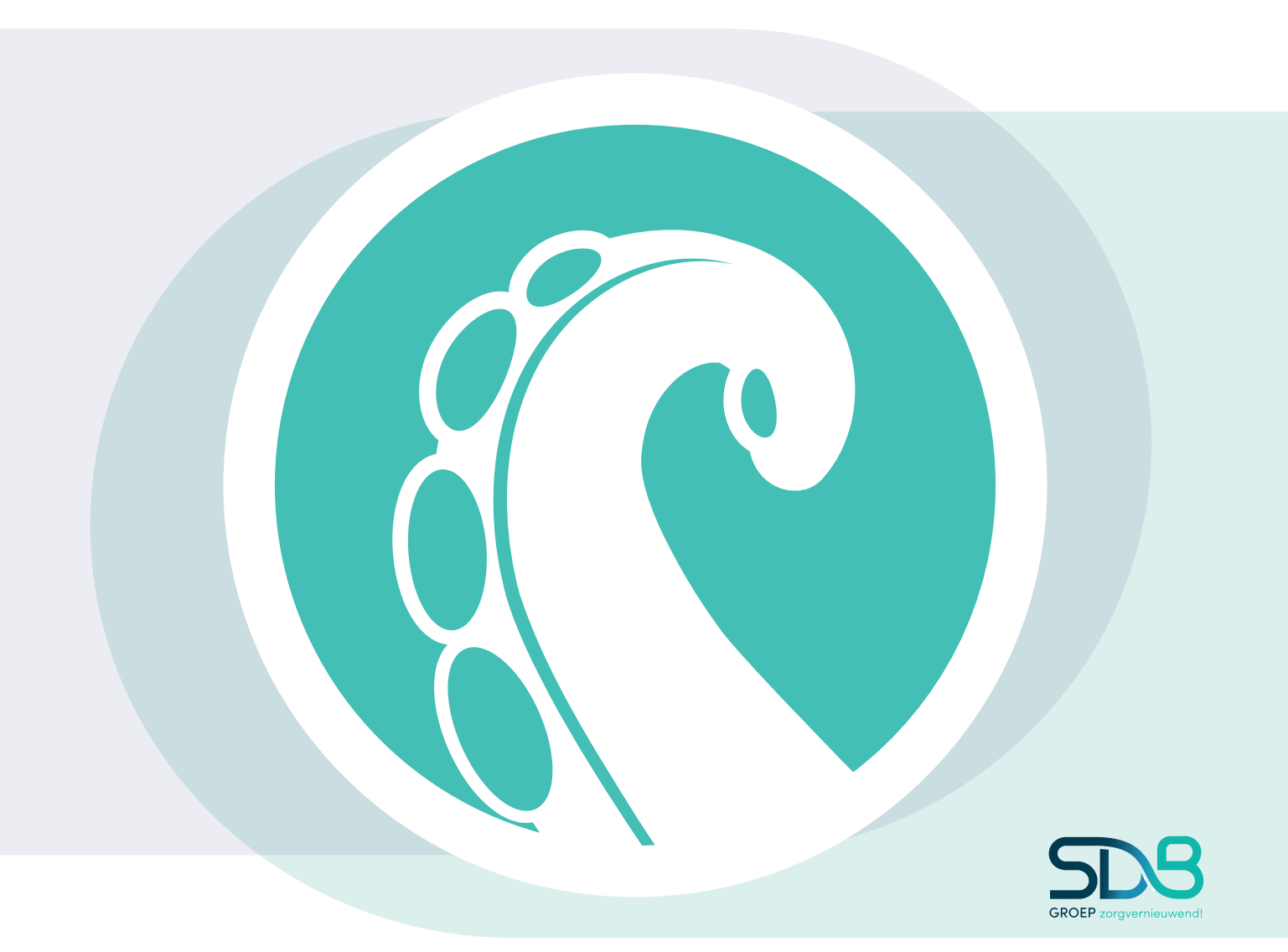

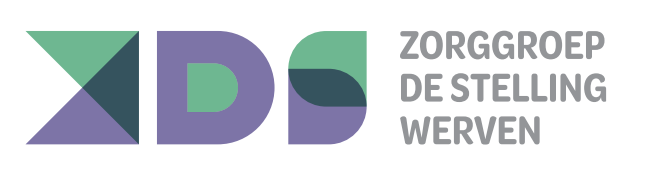

# **Aan de slag met SDB CliëntApp**

## dé app voor de cliënt

## SDB CliëntApp

De CliëntApp geeft een volledige weergave van de informatie die in jouw zorgdossier staat. Hierdoor zijn jij en jouw naasten niet alleen op de hoogte van de geplande zorgmomenten en afspraken, maar ook van wat er daadwerkelijk over de zorgverlening is vastgelegd in het zorgdossier.

De CliëntApp is er ook voor jouw familie en andere personen die voor jou belangrijk zijn. Zij kunnen zelf ook foto's, berichten en afspraken toevoegen.

## Tijdlijn <sub>Van</sub> Frits Volgende afspraak<br>Avondzorg  $19.3($  $30 \, \text{min}$  $VR_{19-9}$ Saskia 7 vind ik leuks - 3 reacties Vind<br>Vind ik leuk  $\Box$  Reageren Angelino 2 Stef  $\Omega$  $\int dx$ Tijdlijn  $\Box$ Agenda  $\mathbf{e}^{\dagger} \mathbf{e}^{\dagger}$ Fotoboek Meer

## CliëntApp gebruiken

Om de CliëntApp te gebruiken heb je een e-mailadres, een mobiele telefoon met telefoonnummer en toegang tot het internet nodig. De CliëntApp is ook op een tablet te gebruiken.

## Toegang

Je ontvangt namens Zorggroep de Stellingwerven een e-mail van SDB Octopus met de vraag of je de CliëntApp wil gaan gebruiken om zo het zorgdossier in te zien.

## App installeren

De CliëntApp kunt je op jouw telefoon of tablet installeren. Ga hiervoor naar de Play Store of de App Store, zoek naar SDB Octopus CliëntApp en installeer de app.

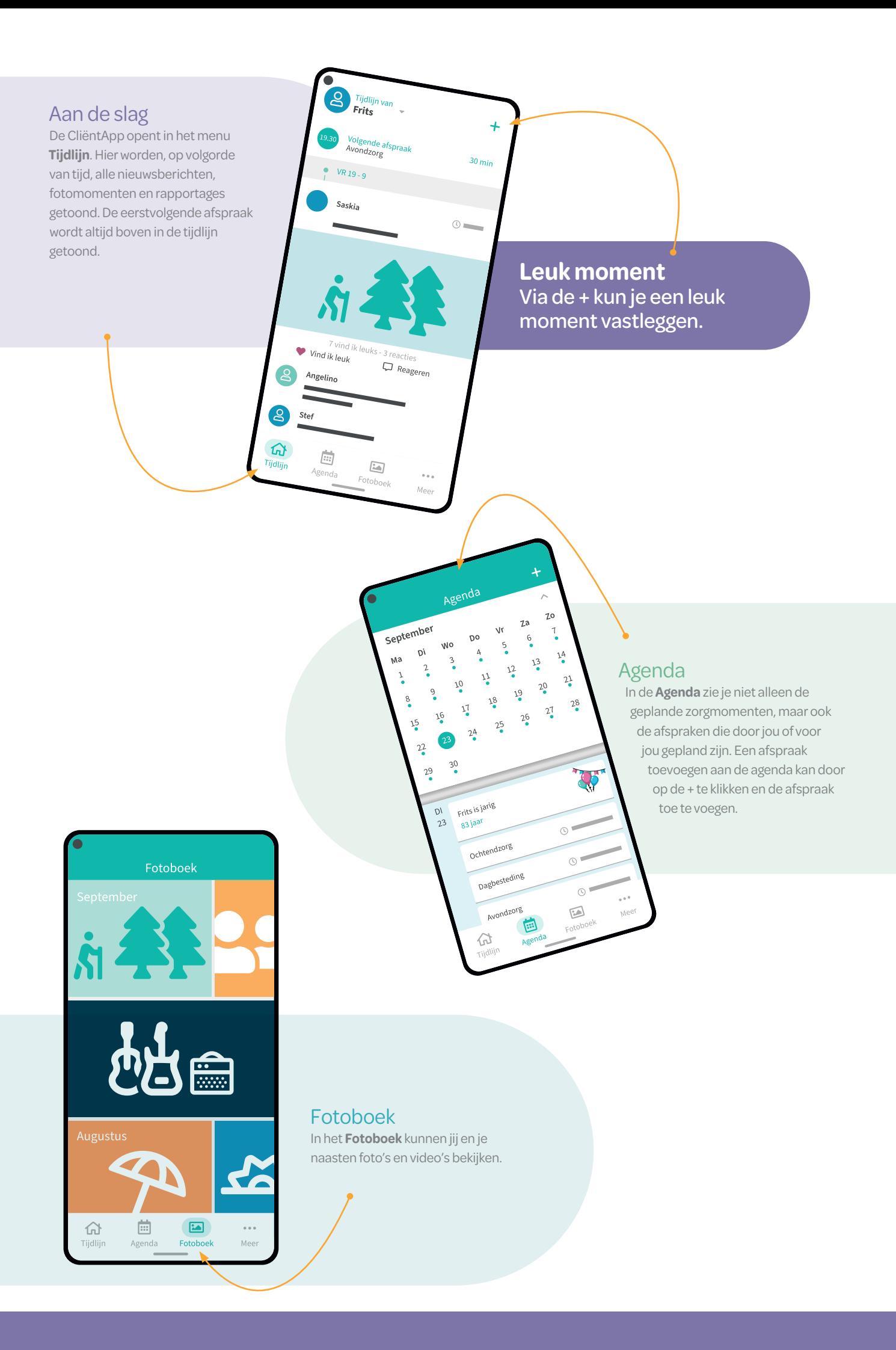

### Meer

۴

Zorgverleners

Dhr. Flits

Betrokkenen

 $\mathbf{S}$ 

Katoo Jansen

 $\mathbf{R}$ 

Conny Heer

Stef Heer<br>Mantelzorg  $\bullet$ 

Angelino Schaeffer

Saskia Holthuijsen

Remko Bertelink

Onder de menuoptie **Meer** kun je een aantal specifieke onderdelen van het Zorgdossier inzien.

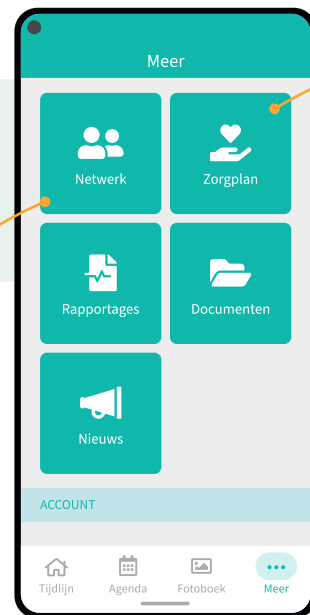

### **Netwerk**

Bij **Netwerk** onder het tabblad Betrokkenen zie je jouw netwerk. Ook zie je hier welke zorgverleners jou ondersteunen. Je kunt hier ook zien wie er toegang hebben tot het dossier.

## Doelen Behandelplan Medi. Wie ben ik en wat is mijn geschiedenis

Zorgplan

Mijn verhaal

Mijn vrienden en familie zijn als volgt<br>betrokken Zo wil ik dat u met mij omgaat en dit zijn<br>mijn wensen

In het **Zorgplan** worden een aantal onderdelen getoond:

- In **Persoonsgerichte zorg** staat precies te lezen wat en wie er belangrijk voor je zijn.
- In **Doelen** is te zien aan welke doelen je werkt.

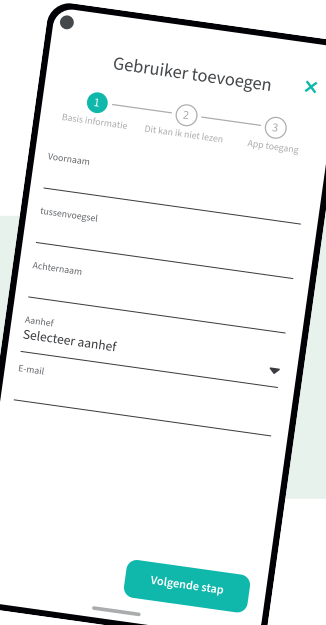

## Gebruiker toevoegen

Met de **+** kunt je als beheerder zelf nieuwe betrokkenen toevoegen en toegang geven tot de Cliënt App. LET OP: Doe dit alleen na afstemming met je begeleider.

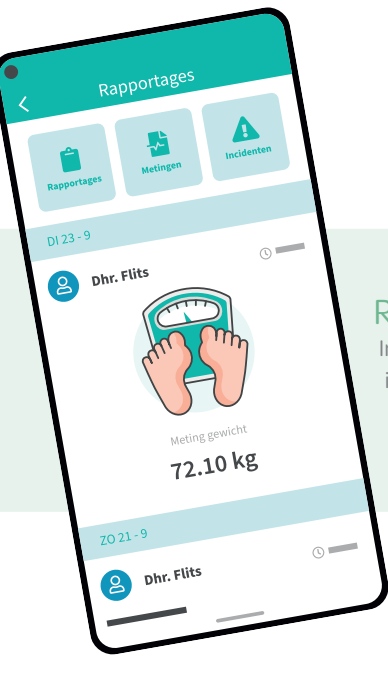

## Rapportages

**Nieuws** 

mededelingen.

**Nieuws** laat de nieuwsberichten van jouw organisatie zien. Dit kunnen aankondigingen voor activiteiten zijn of belangrijke

In **Rapportages** staat alle informatie die betrekking heeft op jouw zorg en ondersteuning.

## Documenten

Bij **Documenten** kun je alle formulieren en verslagen inzien en is het mogelijk om jouw zorgplan te ondertekenen. Zorgplan historie laat je de al eerder ondertekende zorgplannen zien.

Documenten

**Inzoomen** In de documenten kun je inzoomen zoals je dat gewend bent op jouw telefoon.

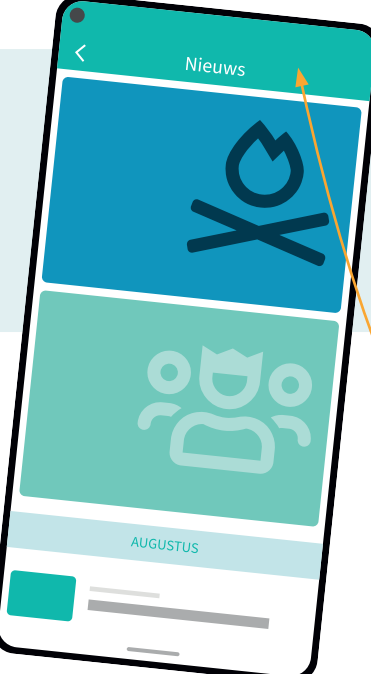

ZORGGROEP<br>DE STELLING **WERVEN** 

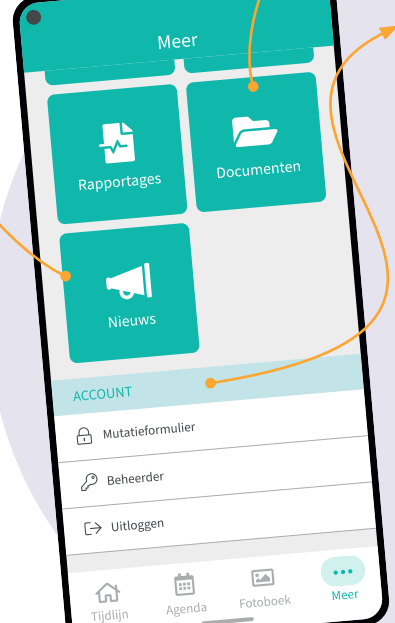

### Account

Onder **Account** worden een aantal belangrijke zaken uitgelegd:

- **Beveiliging:** hier kun je een pincode instellen of het mogelijk maken om met een vingerafdruk in te loggen in de app. Het is zelfs mogelijk om met gezichtsherkenning (Face ID) in te loggen.
	- **Beheerder:** hier zie je wie de beheerder is van de CliëntApp en de gegevens van deze gebruiker. Ook kun je hier op een eenvoudige manier wisselen van beheerder. Mocht er sprake zijn van een wettelijk vertegenwoordiger (ouder, mentor, curator) dan is hij/zij beheerder van de app.
		- **Uitloggen:** hier kun je uitloggen uit de CliëntApp.